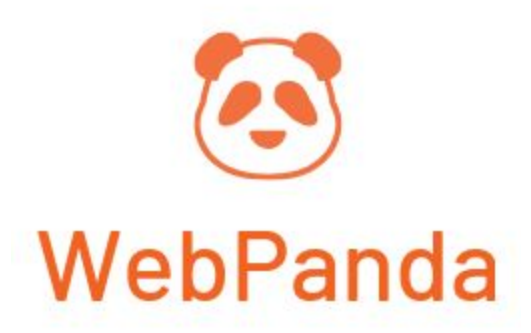

# Easy Returns User Manual

### **Contents**

- **● Manage RMA [Settings](#page-0-0)**
- **● Manage [Statuses](#page-3-0)**
- **● [Customize](#page-5-0) Email Templates**
- **● [Processing](#page-6-0) RMA**

## <span id="page-0-0"></span>RMA Settings

This section describes the settings that you can use for configuring your Return Merchandise Authorization process. To configure the extension go to **Sales → WebPanda RMA → RMA Configuration.**

### General Settings

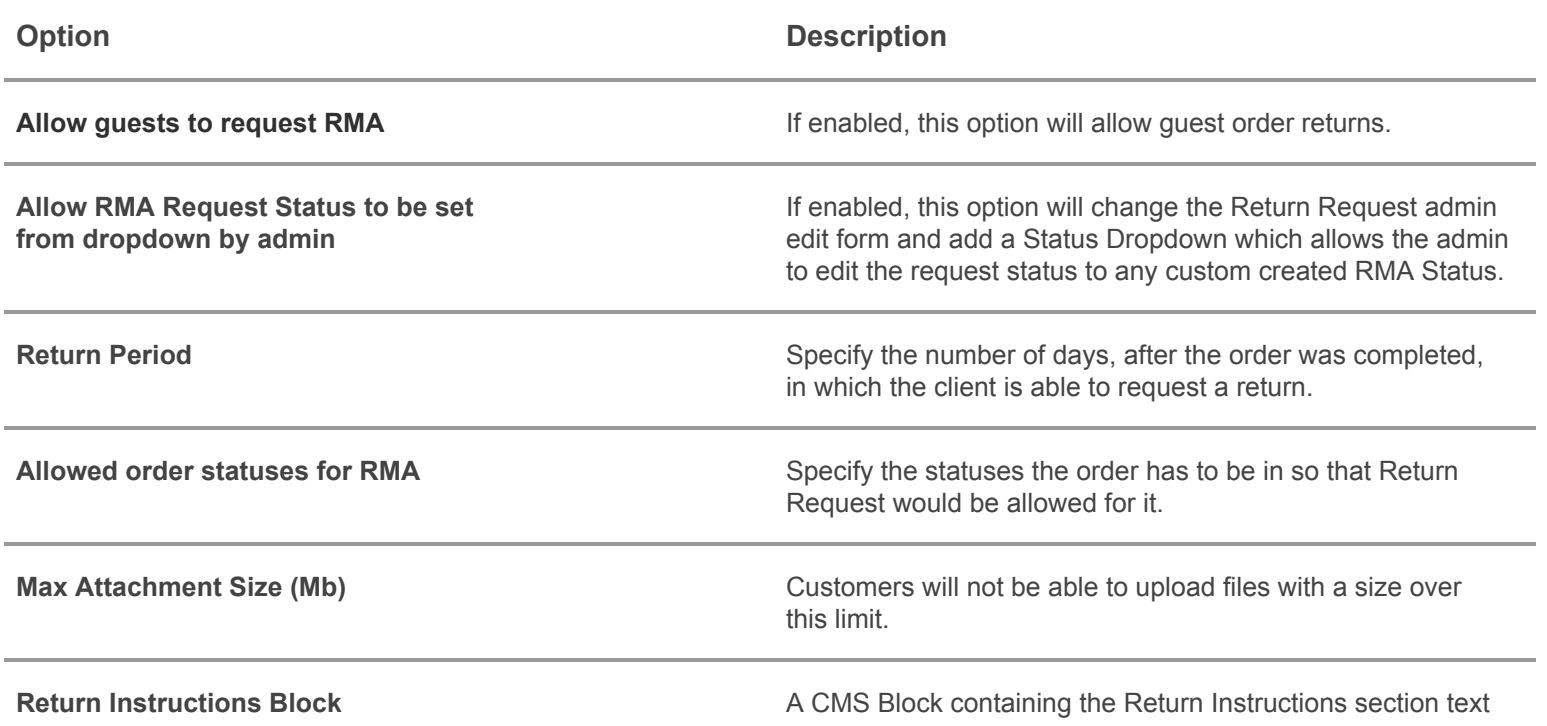

from the Return Request page on the storefront.

**"Confirm Shipping" popup text** Customize the pop-up alert message that appears before the user certifies he sent the package back to you. Make sure he understood the instructions properly and the shipment is according to your standards!

### Contact Settings

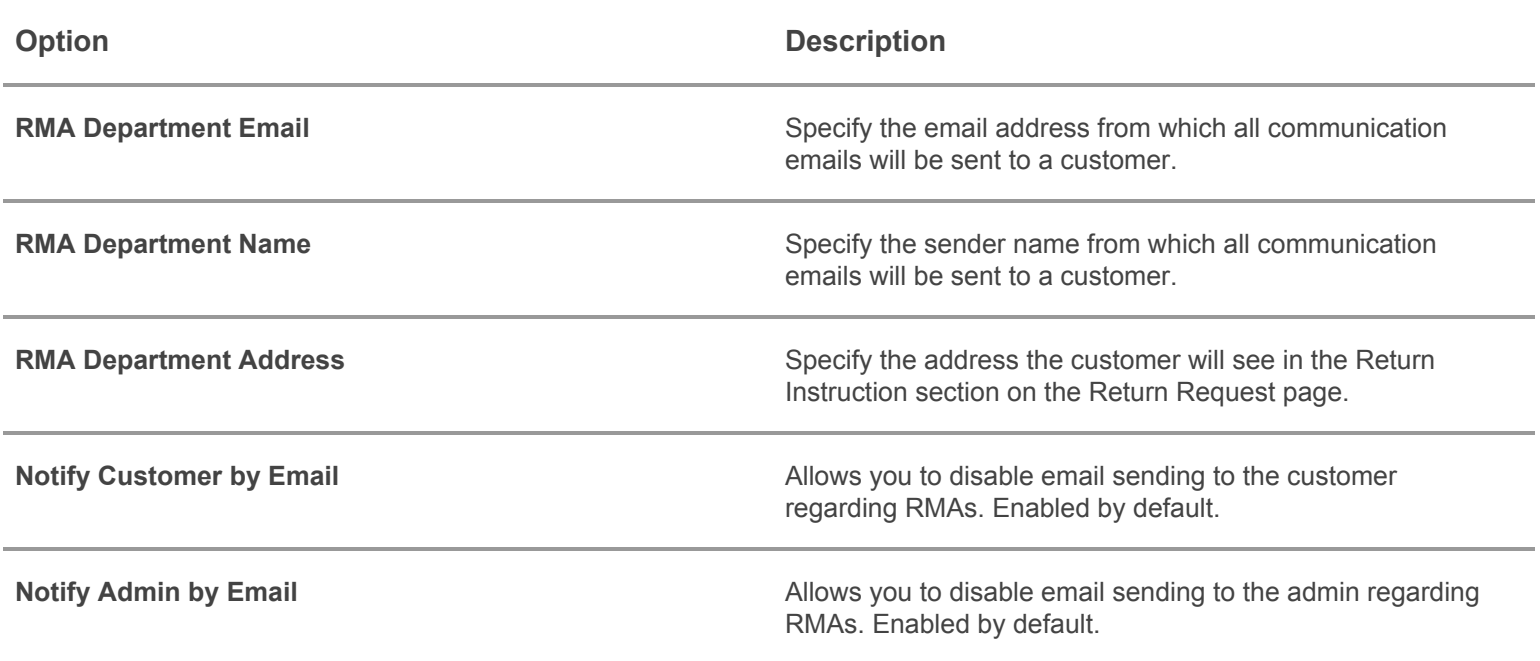

### Email Templates Settings

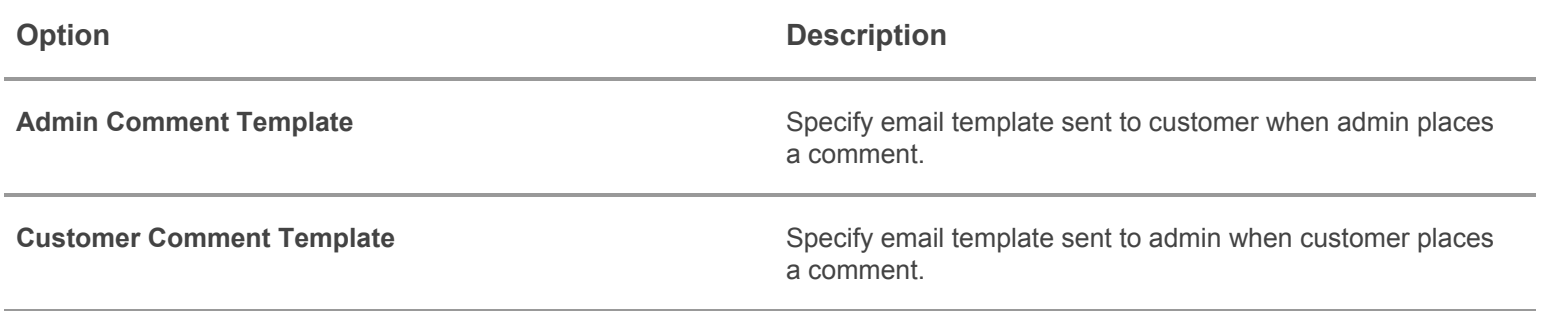

Reason for Return Settings

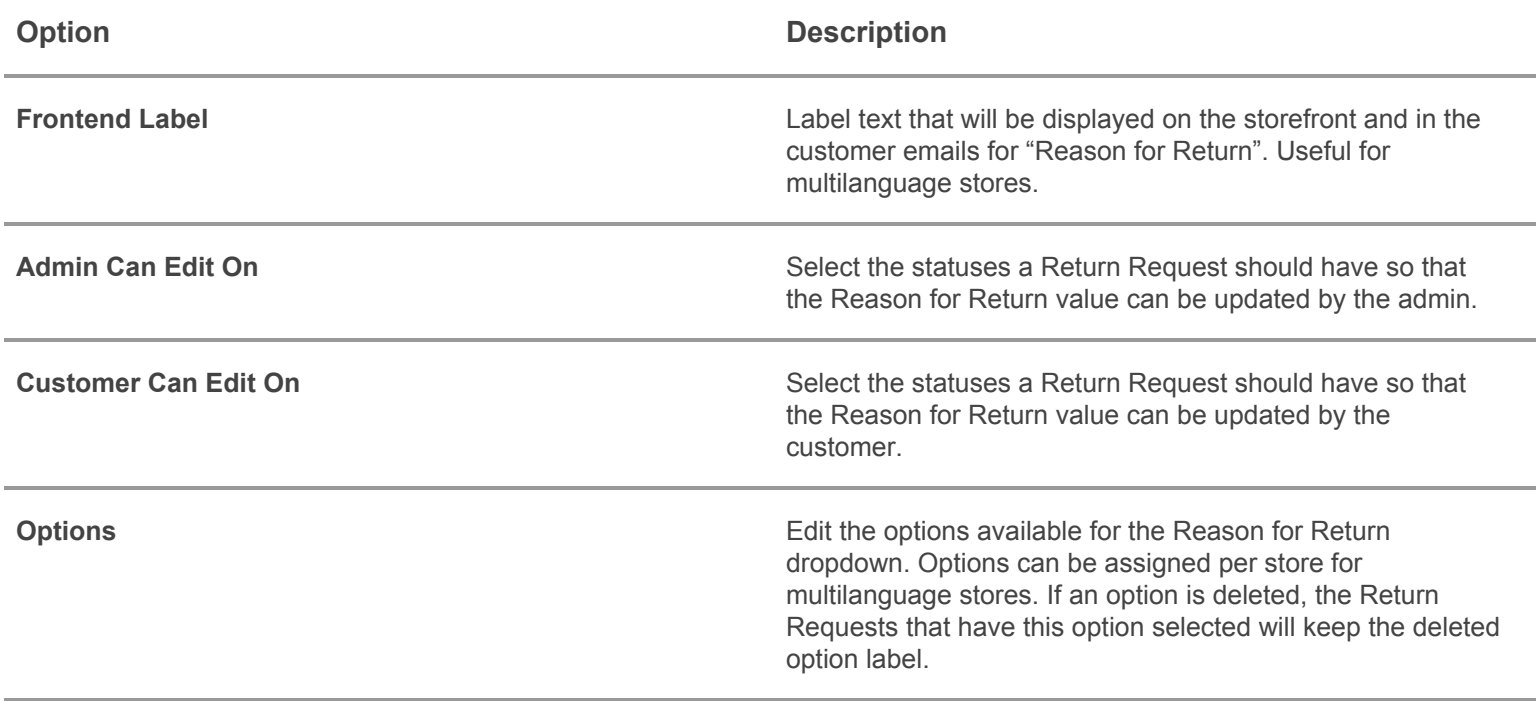

### Item Condition Settings

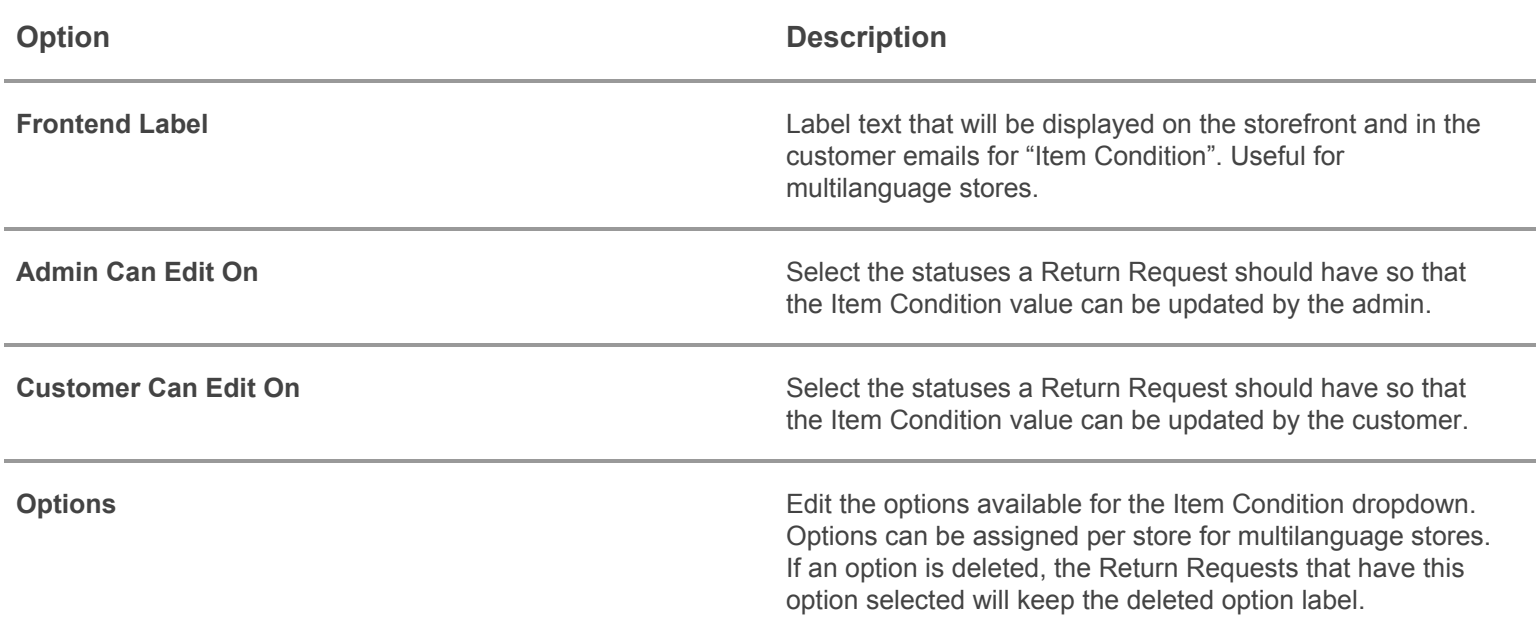

### Resolution Settings

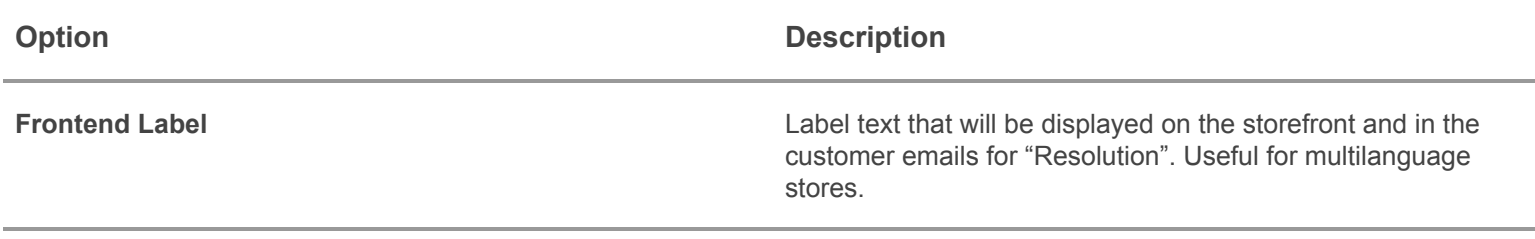

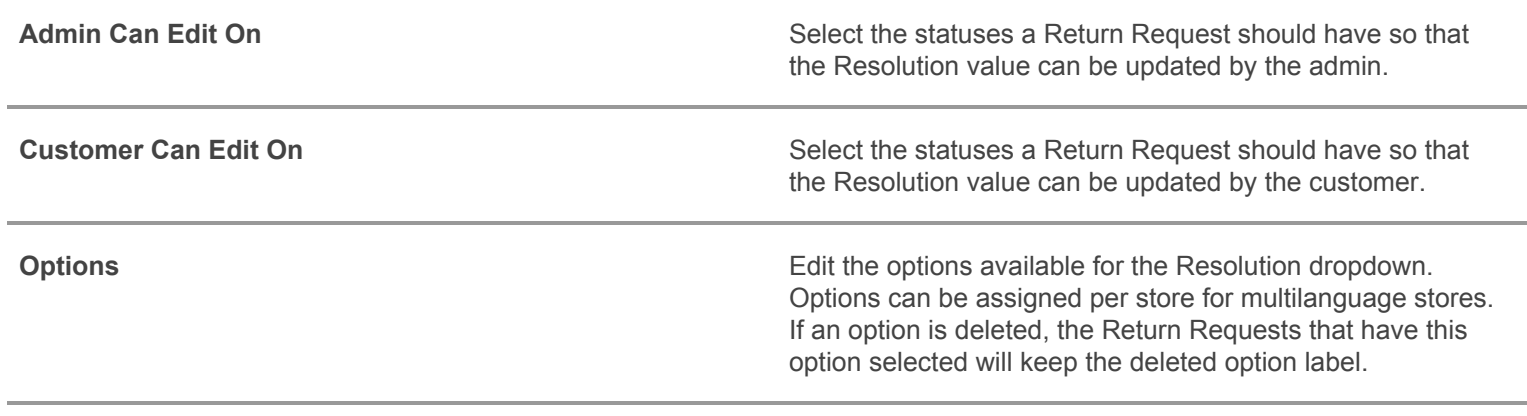

### Style Settings

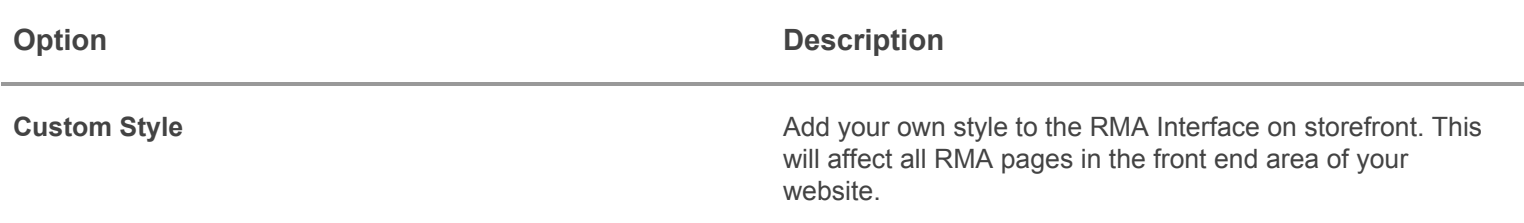

### <span id="page-3-0"></span>**Statuses**

Each RMA Return Request goes through a set of stages, on which data is gathered and communication with customers is established. Each of these stages corresponds to a **Status**, which is a crucial part of RMA.

By default the RMA Return Requests can have the following statuses:

- Pending Approval after RMA return request is created it gets this status and it is awaiting admin review.
- Approved RMA return request is approved. The customer can print the Packing Slip and ship their items.
- **Canceled** RMA return request was cancelled by the customer or by the admin.
- Package Sent customer has confirmed sending the RMA items to the store.
- Package Received admin has confirmed that the RMA items were received.
- **Issued Refund** if the RMA request has the Resolution "Refund" the admin will create a Credit Memo and set the RMA return request to this status.
- **Complete** RMA return request is completed.

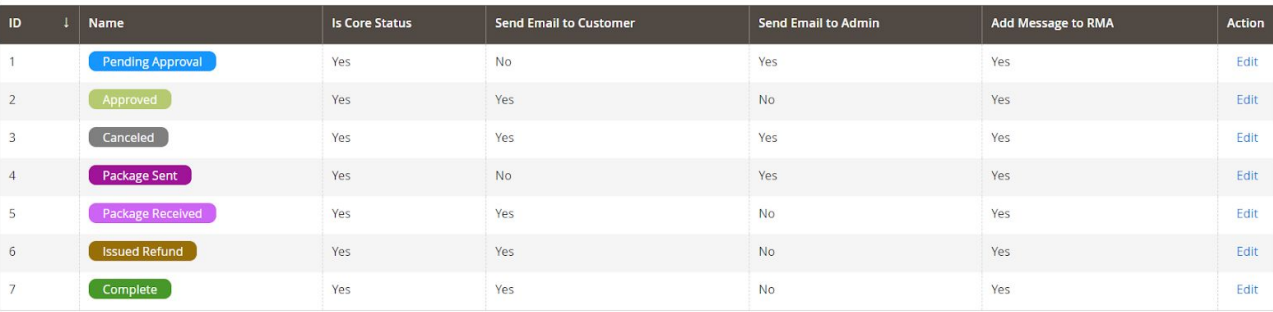

### How to create a new status

#### Go to **Sales → WebPanda RMA → RMA Statuses** and press **Add Status**.

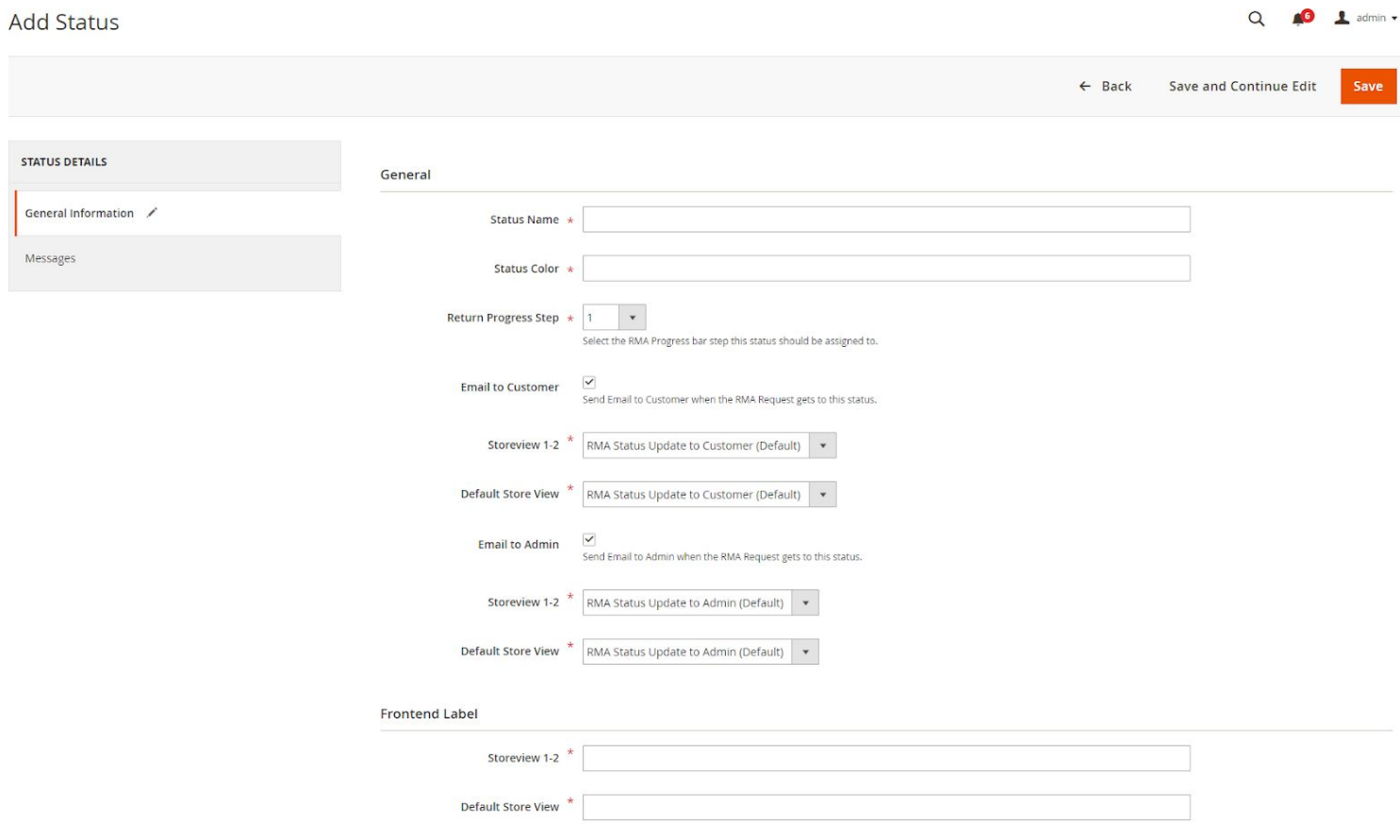

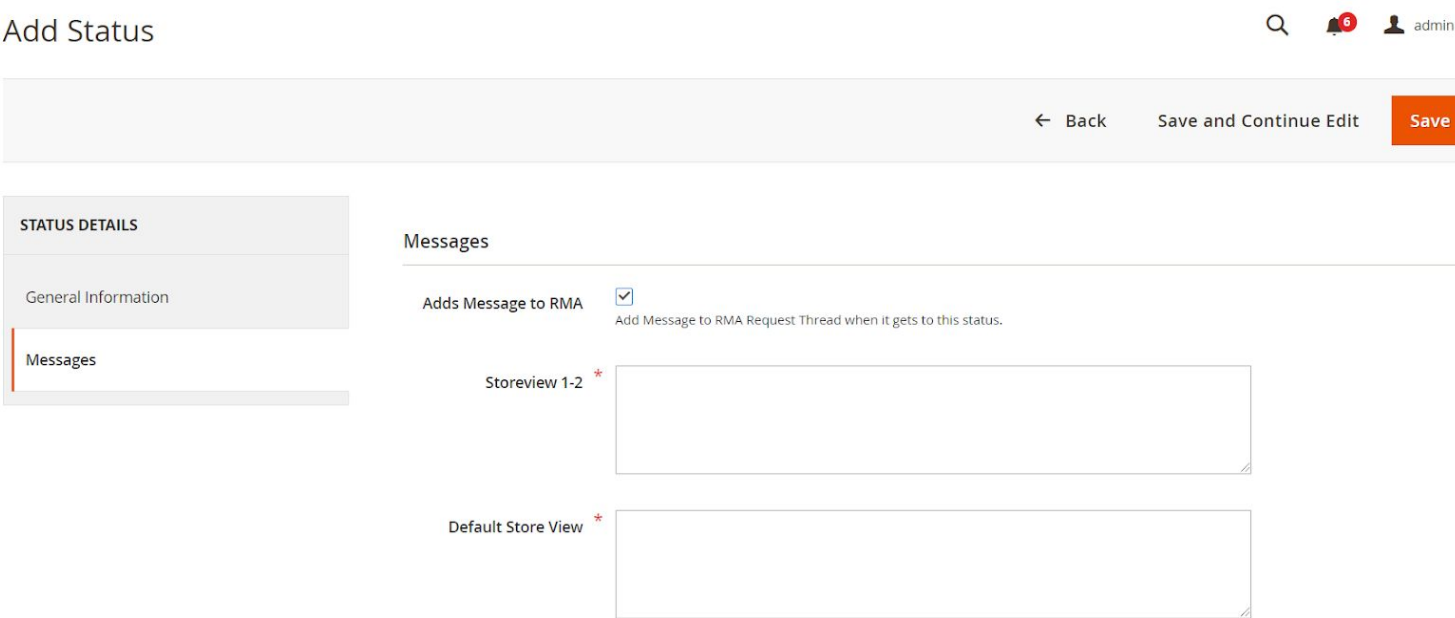

#### General Information

- **Status Name** specify a name for the new status.
- **● Status Color** specify a color for the new status.
- **● Return Progress Step** the RMA return request progress bar has 5 steps. You need to specify to which step of the progress bar the new status will be assigned to so that the extension will know how to set the progress bar when the RMA request has this status.
- **Email to Customer** if enabled, when the RMA return request reaches this status an email will be sent to the customer. Then you will need to select an email template for each store in your website.
- **Email to Admin** if enabled, when the RMA return request reaches this status an email will be sent to the admin. Then you will need to select an email template for each store in your website.
- **● Frontend Label** specify a frontend label for each store of your website.

#### Messages

**● Add Message to RMA** - if enabled, when the RMA return request reaches this status a message will be added automatically to the RMA return request message queue. Then you will need to set a text message for each store in your website.

## <span id="page-5-0"></span>Customize Email Templates

To change the email template of RMA you need to do following steps:

- Go to **Marketing → Email Templates**.
- Press button **Add New Template**.
- Select the template in the dropdown list that you would like to customize. The current extension templates are placed at the **WebPanda\_Rma** header.
- Press button **Load Template**.
- **Enter new Template Name.**
- Change **Template Subject** and **Template Content** as you need, and save template.
- You can insert additional variables(default magento email template variables and custom Webpanda Easy Rma email template variables). To add a variable click button **Insert Variable**.
- Go to **Sales → WebPanda RMA → RMA Configuration → Email Templates**. Select your new template in the dropdown list of necessary notifications and press **Save Config**.

### How to use variables in Email notification

Email templates can contain special variables, which allows a high level of customization. This extension supports standard **Magento Email Template Variables**, such as {{var customer}}, and supports function calling, like {{var store.getName()}}, and also adds a set of its **own variables**.

The custom **Email Template Variables** available from the extension are:

- *{{var rma\_id}}* RMA number
- *{{var status}}* RMA Status
- *{{var created\_at}}* RMA create date
- *{{var customer\_name}}* RMA customer name
- *{{var customer\_email}}* RMA customer email
- *{{var url}}* RMA storefront URL
- *{{var admin\_url}}* RMA admin URL
- *{{var order\_id}}* RMA original Order ID
- *{{var order\_url}}* RMA original Order URL
- *{{var store\_name}}* Name of the store on which the RMA was created
- *{{var rma\_department\_address}}* RMA Department Address
- <span id="page-6-0"></span>● *{{var comment\_text}}* - Text from the submitted comment

## Processing RMA

If customer would like to make a refund or exchange for ordered item(s) he will be able to use this form:

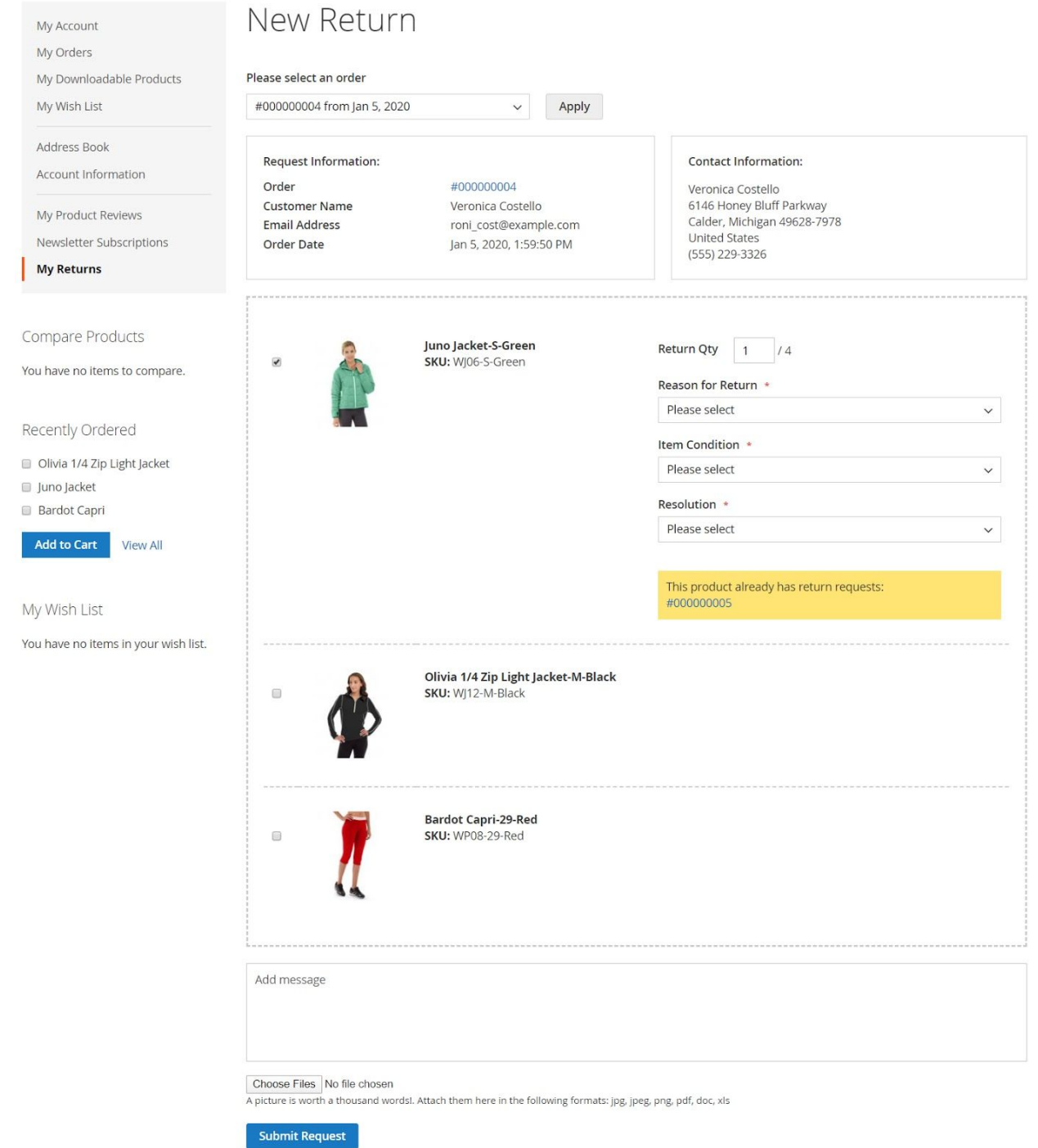

 $N = 1$ 

Once the request is created an email will be sent to the **RMA Department Email**(if configured to send emails). Then the admin will be able to click on the **RMA Return Request link** from the email and access the **RMA Return Request edit page**.

#### General Information

Here the admin will be able to see details regarding the RMA Return Request like: Status, Order, Purchased from Store, Customer Name and Last update time.

He will also be able to communicate with the customer and see a message queue. Here the admin will also be able to upload files as attachments to the message.

By default the admin can only edit the status of the Return Request thru the main buttons of the edit form like in the example below.

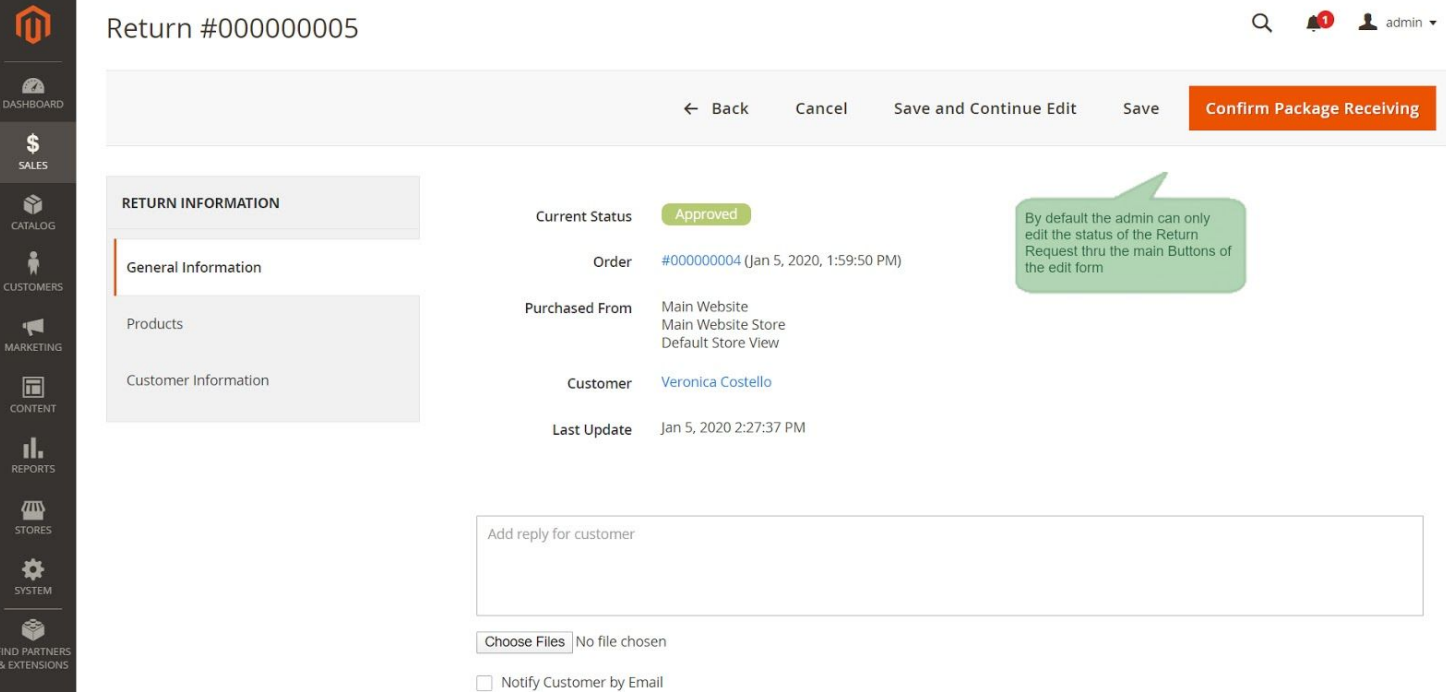

If the extension is configured to allow the admin to edit the status of the Return Request manually and set it to any value available the form will look like the one below.

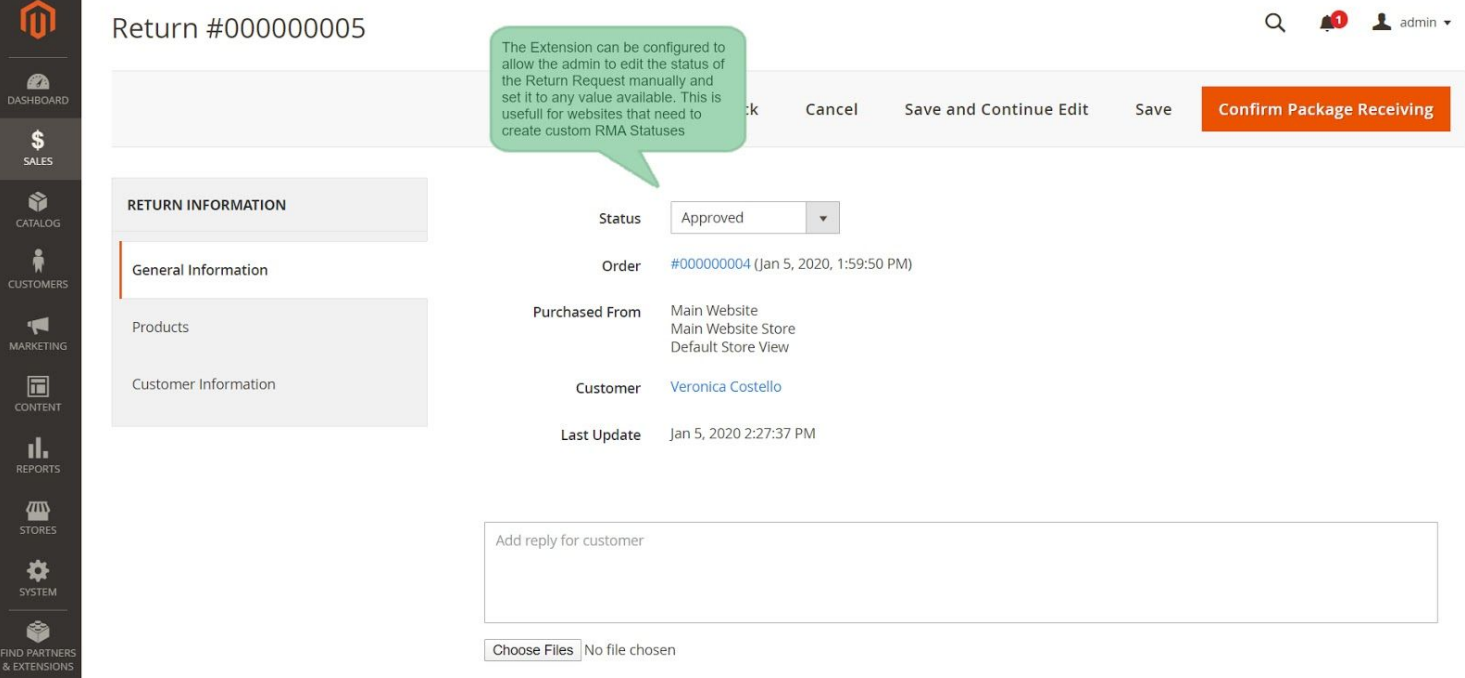

#### **Products**

Here the admin is able to see the products for which the customer has requested refund or exchange.

The admin is also able to edit the Reason, Item Condition and Resolution for each product, depending on the status of the RMA request and the configurations(the config field **Admin Can Edit On**).

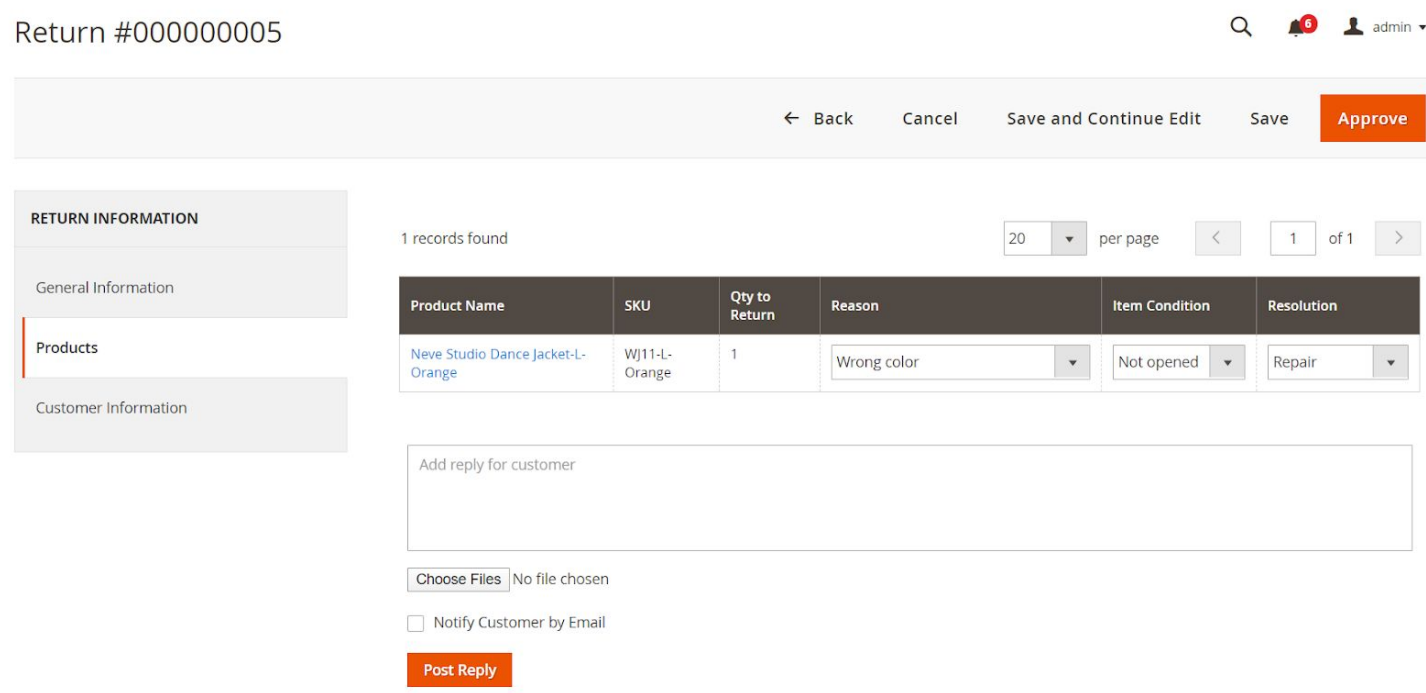

#### Customer Information

Here the admin will be able to see details regarding the customer the has requested the RMA.

#### Messages History

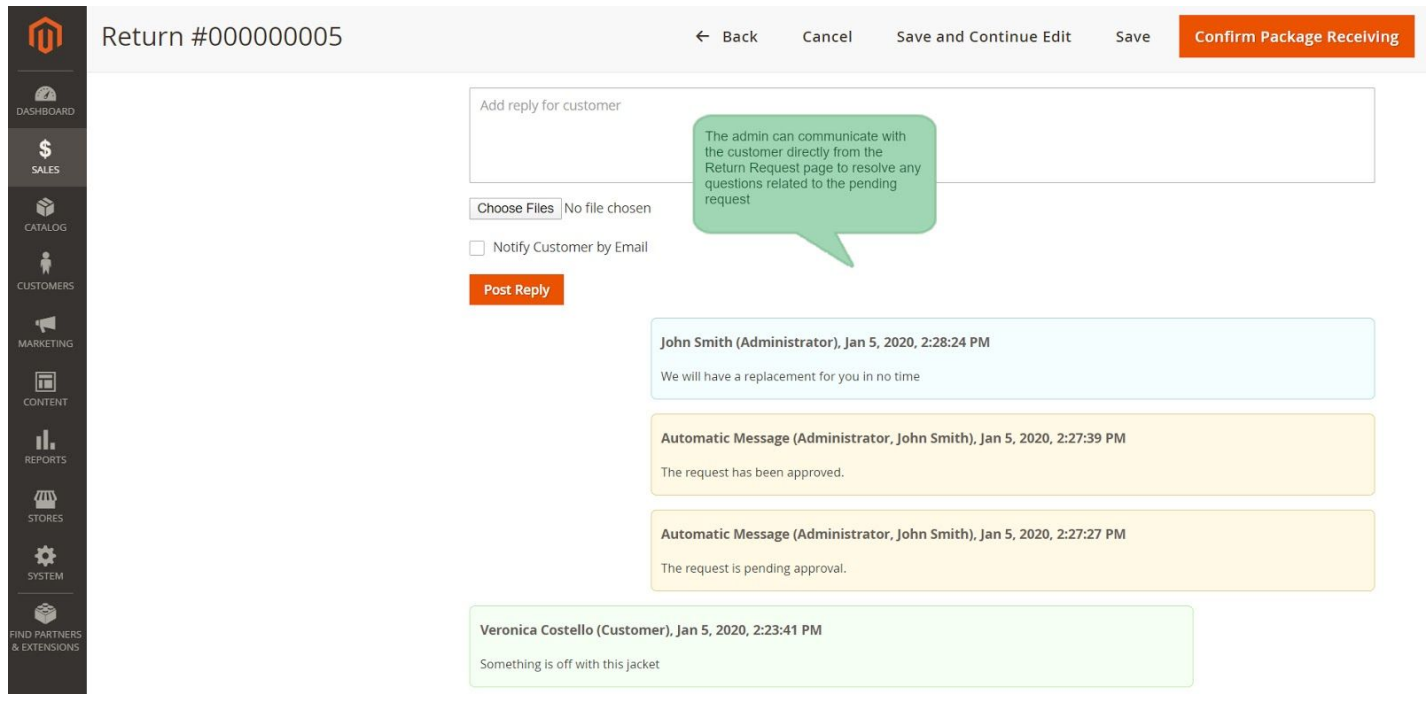

#### Guest Returns

Guest customers can request returns for their order. They need to provide the email the order was placed with and the order increment id.

### Request Return

**Registered Customers**<br>Did you placed order as registered customer? Sign in with your email address to proceed.

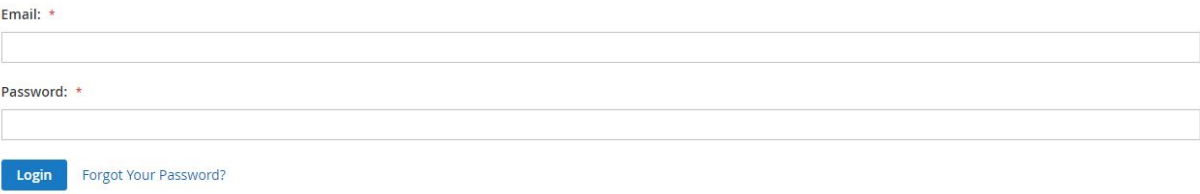

**Guest Order**<br>If you have placed order as guest, please enter Order Number and Email used for the order.

Order Number: \*

Order Email: \*

Next